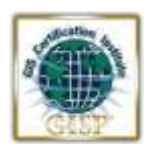

## **GISP Recertification Instructions for the Online Process**

Welcome to the newly-established GISCI web site and the online recertification process. If you are accessing this section, you are an existing GISP and have decided to continue with your hard-won Certification. Thank you for seeing value in this credential!

The entire recertification process is now online, and the PDF recertification form has been migrated to the site. The portal for a first-time applicant looks the same as the portal for a recertification, but the web site uses your existing GISP info to determine the correct number of points needed for a recertification.

The following image shows the drop-down window that displays when you mouse over the Points Calculator button on the top, right-hand portion of the screen, after you have entered the online portal. It shows 24 points needed for a recertification. If you see a screen showing 150 points, you are registered as a first-time applicant, and you need to contact us for the correct log in to continue.

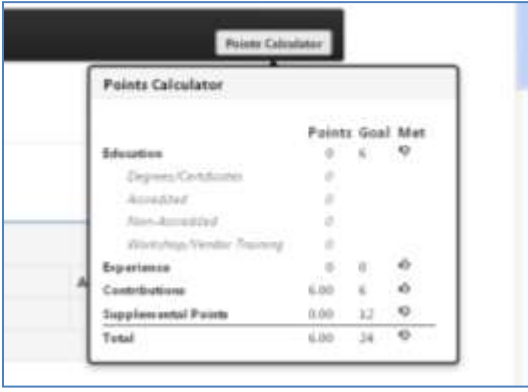

If you are an existing GISP who originally applied through the PDF process, we created a login profile for you. You can only access it by contacting us to obtain your log in credentials. If you create your own login, the site will treat you as a first-time applicant.

If you are a current GISP and applied through the online procedure, your log in credentials are the same as that you created when you started the process.

Click the **Login** button on the top, right-hand portion of the Home page (www.gisci.org):

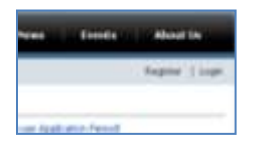

Sign in using your User Name and Password (see notes, above), and Click > **Login**:

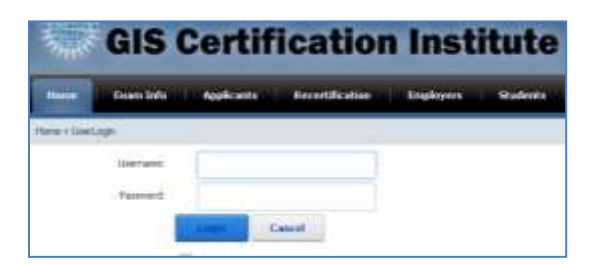

> You will see **GIS Application/Renewal** in the middle of the screen……

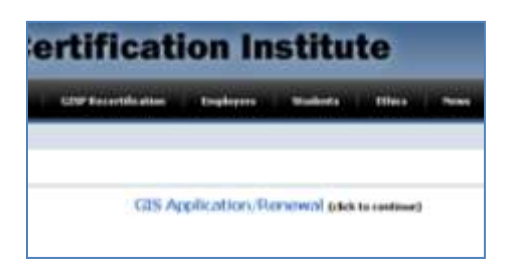

The first time you access the site for recertification, you will need to click the **Create** button at the bottom of the screen.

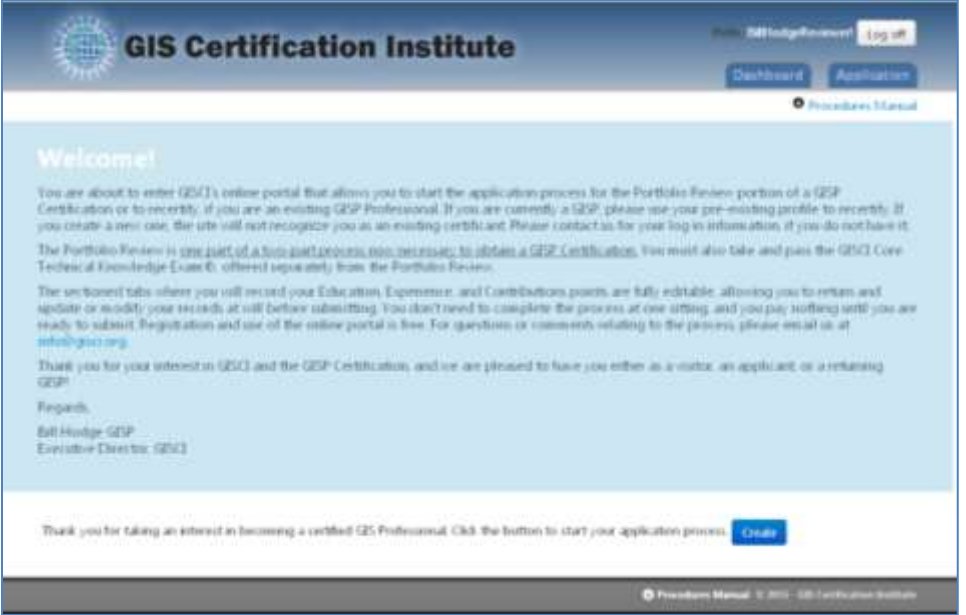

When you return, you can simply click the **Application** tab on the upper right to continue where you left off……

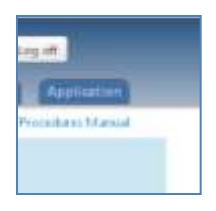

Start filling out the Education, Experience and Contributions info under each tab. The site will automatically save your entries and calculate your points as you go.

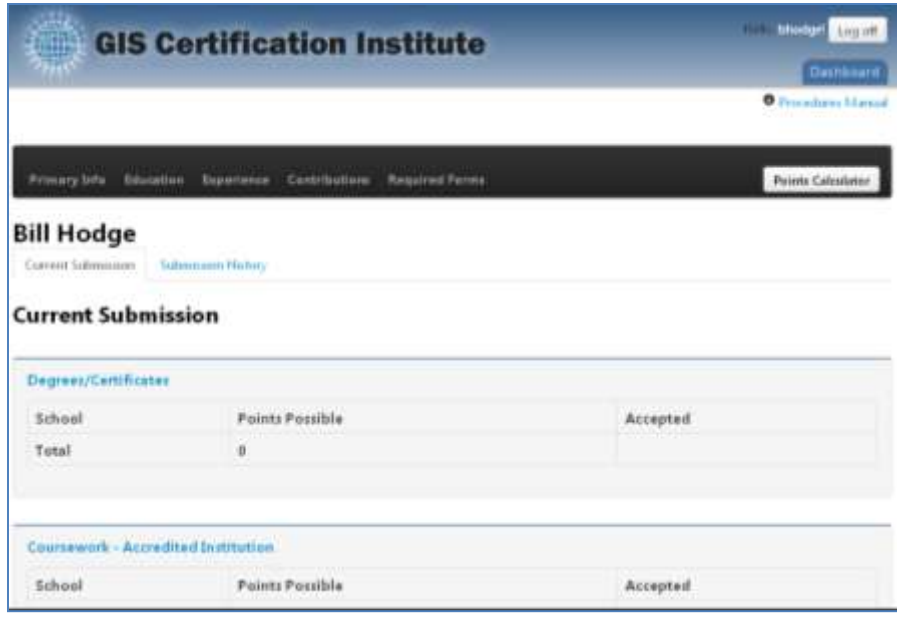

Click '**Submit**' when the points calculator brings the 'Submit' button into view after all point categories have been met. It will not appear, until all point requirements have been met. You will not pay until you officially submit the application.

After you submit, you will be filling out the completion screens, providing your updated contact info, but you will not be paying online. Katie Morehead, our Certification Coordinator, will be contacting you after submittal to arrange for payment in a manner most suitable to you. We can provide receipts and/or invoices for organization reimbursement, if needed.

Send questions to [info@gisci.org.](mailto:info@gisci.org)

Updated 11/18/15